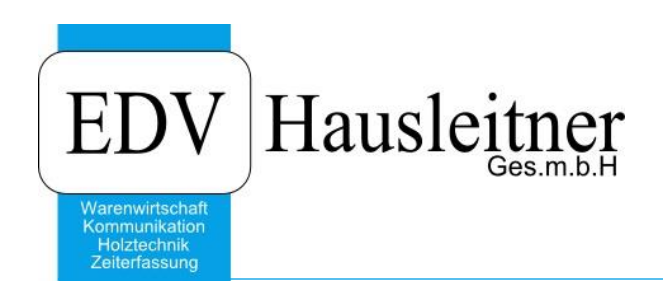

# **Grafiken aus einem Webbrowser kopieren und in WAWI einfügen**

### **Disclaimer**

Die in den Unterlagen enthaltenen Angaben und Daten können ohne vorherige Ankündigung geändert werden. Die in den Beispielen verwendeten Namen von Firmen, Organisationen, Produkten, Domänennamen, Personen, Orten, Ereignissen sowie E-Mail-Adressen sind frei erfunden. Jede Ähnlichkeit mit tatsächlichen Firmen, Organisationen, Produkten, Personen, Orten, Ereignissen, E-Mail-Adressen und Logos ist rein zufällig. Die Benutzer dieser Unterlagen sind verpflichtet, sich an alle anwendbaren Urgeberrechtsgesetze zu halten. Unabhängig von der Anwendbarkeit der entsprechenden Urheberrechtsgesetze darf ohne ausdrückliche schriftliche Genehmigung seitens EDV-Hausleitner GmbH kein Teil dieses Dokuments für irgendwelche Zwecke vervielfältigt werden oder in einem Datenempfangssystem gespeichert oder darin eingelesen werden.

Es ist möglich, dass die EDV-Hausleitner GmbH Rechte an Patenten, bzw. angemeldeten Patenten, an Marken, Urheberrechten oder sonstigem geistigen Eigentum besitzt, die sich auf den fachlichen Inhalt des Dokuments beziehen. Das Bereitstellen dieses Dokuments gibt Ihnen jedoch keinen Anspruch auf diese Patente, Marken, Urheberrechte oder auf sonstiges geistiges Eigentum.

Andere in diesem Dokument aufgeführte Produkt- und Firmennamen sind möglicherweise Marken der jeweiligen Eigentümer.

Änderungen und Fehler vorbehalten. Jegliche Haftung aufgrund der Verwendung des Programms wie in diesem Dokument beschrieben, wird seitens EDV-Hausleitner GmbH ausgeschlossen.

© 2018 EDV-Hausleitner GmbH

In den Artikelstammdaten bzw. in kaufmännischen Positionen können Grafiken hinterlegt werden, die auf den kaufmännischen Layouts mitgedruckt werden können. Auf der Registerkarte **Grafik** finden Sie die Maske zum Hinzufügen einer Grafik. Kopieren Sie eine Grafik aus einem Webbrowser (Näheres ab Seite 2), kann diese per **Aus Zwischenablage einfügen** hinterlegt werden.

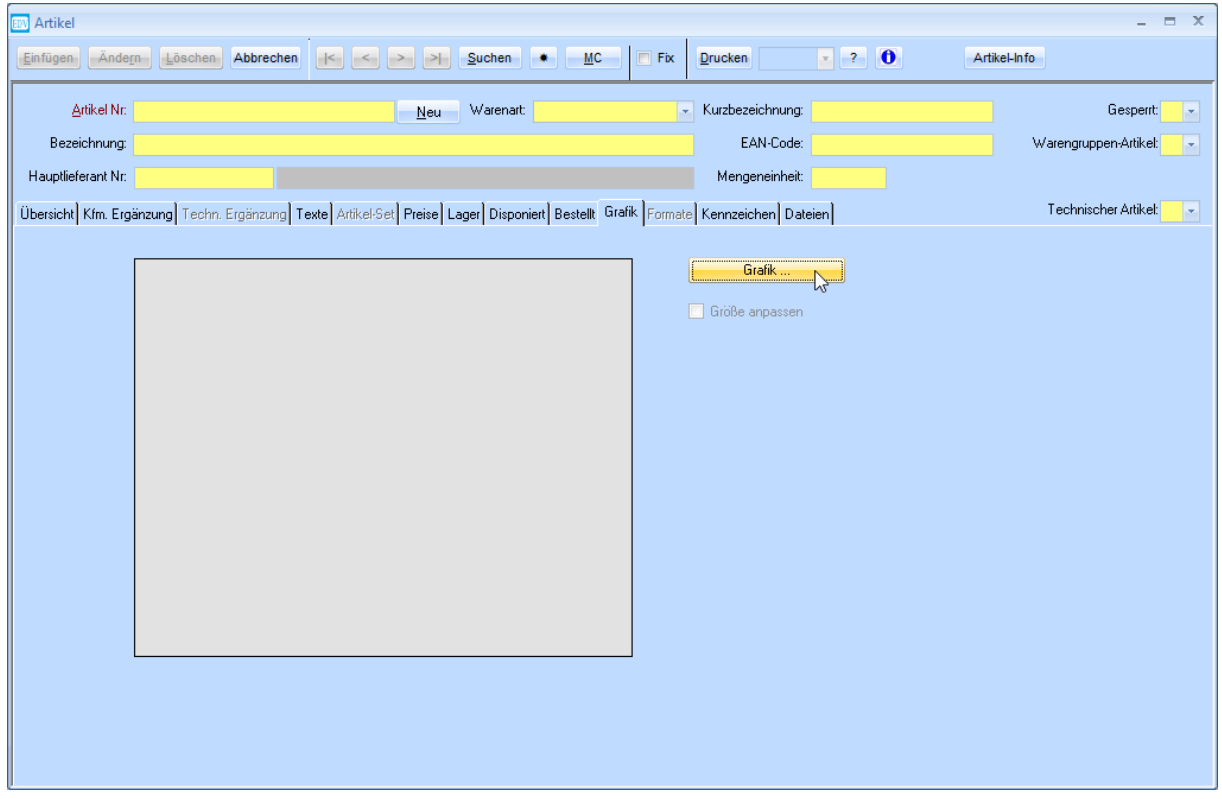

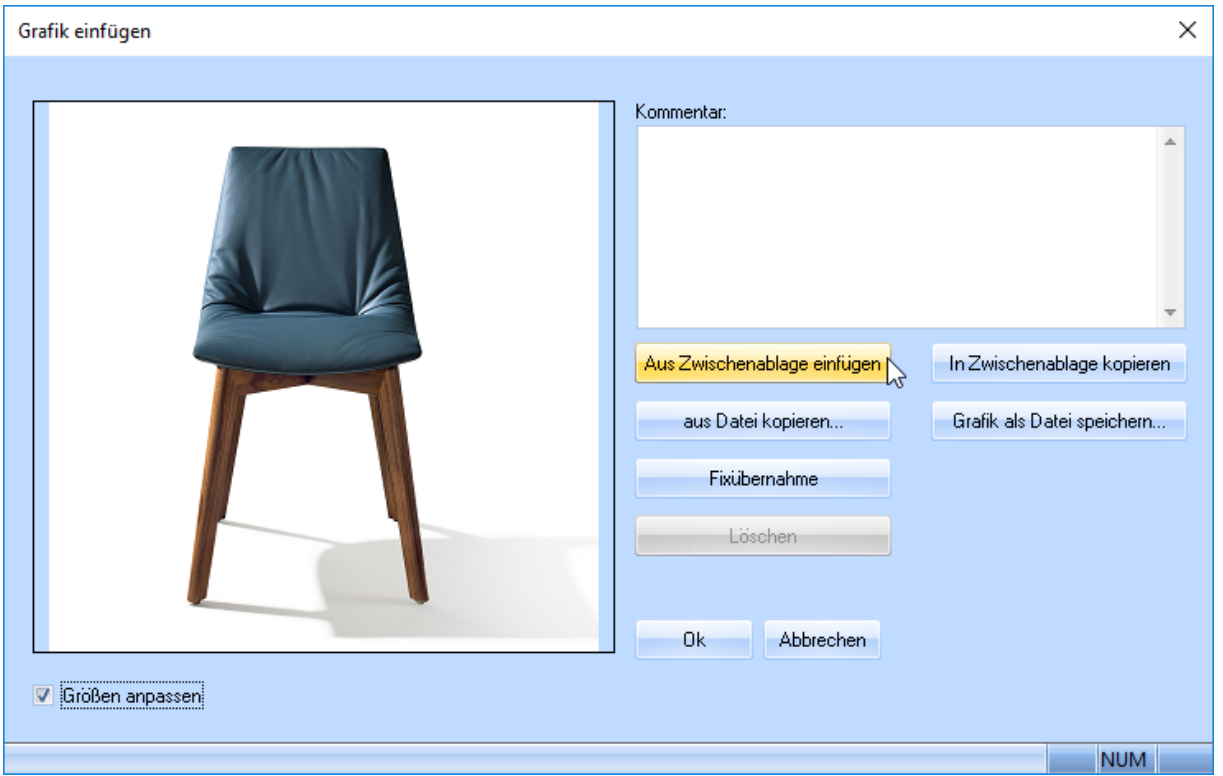

Mit der **Checkbox Größen** anpassen wird die Grafik automatisch an den Rahmen angepasst und in einem 4cm x 4cm-großen Bereich auf den kaufmännischen Papieren gedruckt.

## **Ausnahme! Es ist nicht möglich im Mozilla Firefox eine Grafik zu kopieren und in WAWI zu hinterlegen.**

Um eine Grafik zu kopieren, wählen Sie folgende Option, je nach verwendetem Webbrowser:

#### **Internet Explorer**

Rechtsklick auf die Grafik → Kopieren

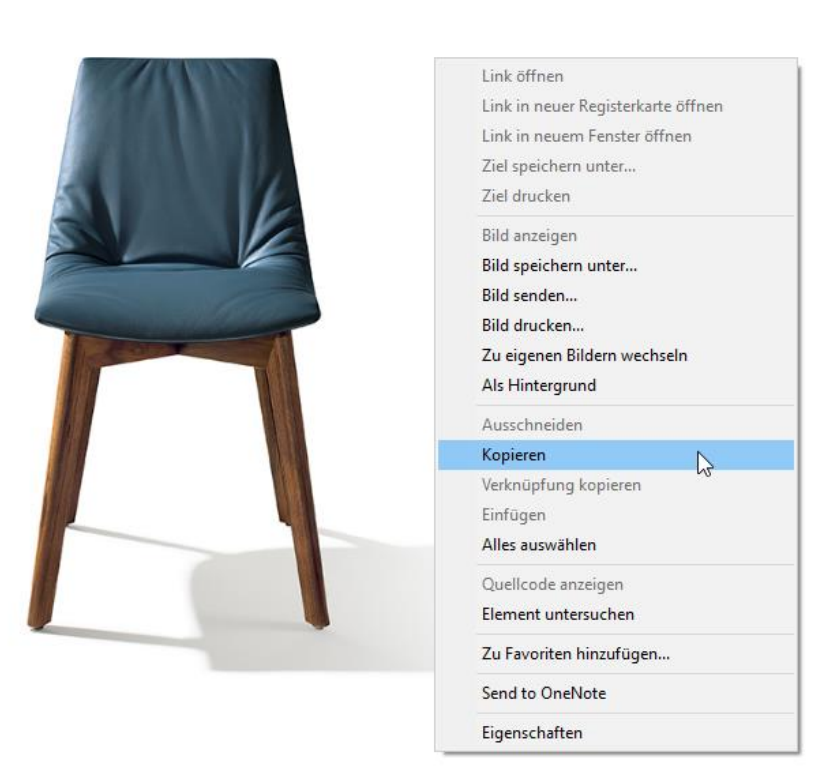

# **Microsoft Edge**

Rechtsklick auf die Grafik → Kopieren

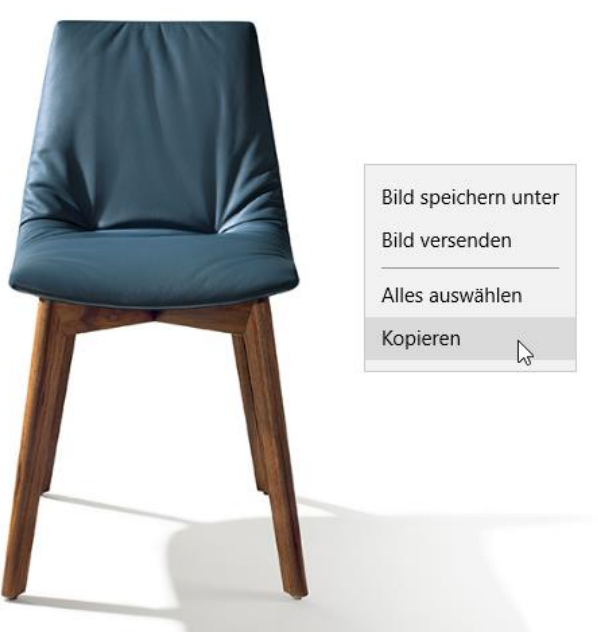

### **Google Chrome**

Rechtsklick auf die Grafik  $\rightarrow$  Bild kopieren

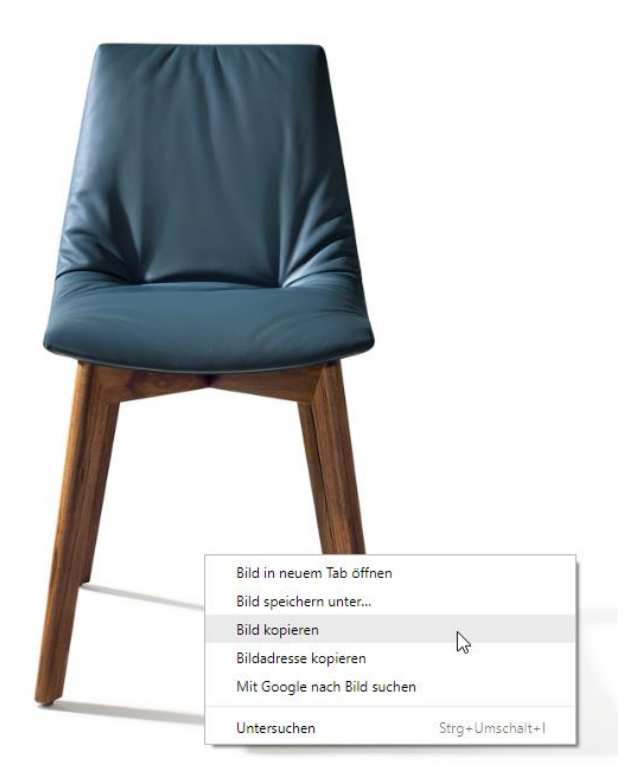